## 大信ビジネスバンキング・電子証明書発行可能ブラウザ追加について

平素は、「大信ビジネスバンキング」をご利用いただきまして誠にありがとうございます。

今般、大信ビジネスバンキングにおいて電子証明書を発行できるブラウザについては、「Internet Explorer」 のみとなっておりましたが、Windows 環境下の「Google Chrome」および「Microsoft Edge」でも電子証明書の発 行が可能となります。

記

- 1.発行可能開始日 ○令和3年10月18日より
- 2.追加になるご利用環境 ○Windows 環境下の「Google Chrome」 ○Windows 環境下の「Microsoft Edge」 ※ご利用方法は次頁の「Google Chrome/Microsoft Edge を利用した電子証明書取得手順」 をご覧下さい。
- 3.ご留意点 ○タブレット、スマートフォン、macOS でのご利用は出来ません。
- 4.動作環境

○ご利用環境の確認は以下の NTT データが提供するサイト「どこでもバンク 」内の「法人 IB (AnserBizSOL)における OS・ブラウザの動作確認状況」をご確認ください。 【どこでもバンク URL】

<https://www.dokodemobank.ne.jp/co/anserbizsol/environment/index.asp>

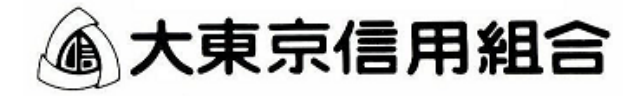

## Google Chrome/Microsoft Edge をご利用した電子証明書取得手順

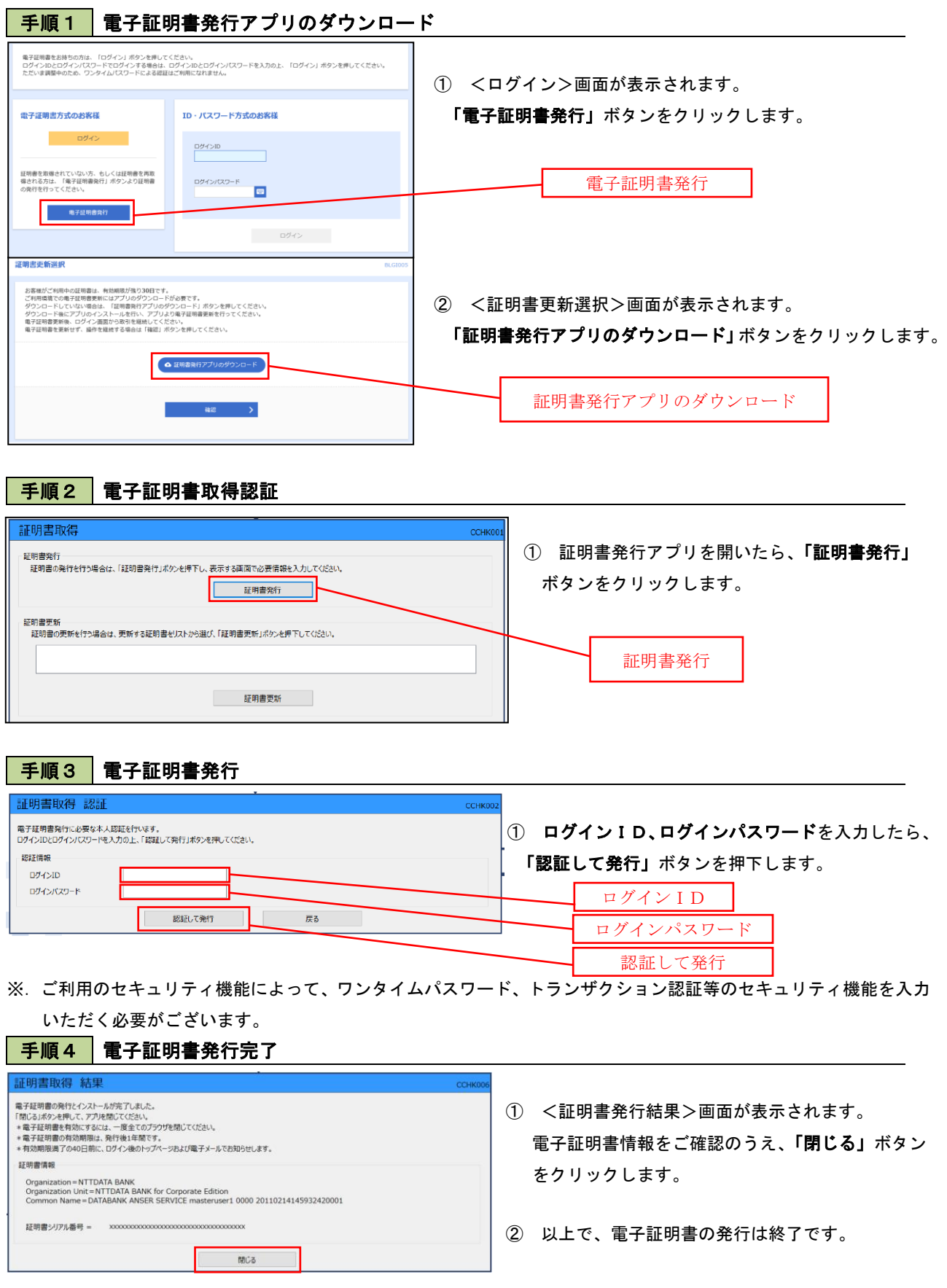

以下に「Microsoft Edge」での電子証明書ログインについての留意点がございます。

## 大信ビジネスバンキングにおける「Microsoft Edge」での電子証明書ログインについて ī

2021年9月3日の「Microsoft Edge」バージョンアップに伴い、「認証用の証明書の選択」画面にお いて、デフォルトで証明書が選択されていない状態で表示されて、そのままで「OK」をクリックしても次画 面に遷移しない事象が発生しております。

「Microsoft Edge」からログインしてご利用される場合は、お手数ですが以下の手順にて操作をお願 いいたします。

※「Internet Explorer」、「Google Chrome」をご利用のお客様への影響はありません。

①電子証明書方式の「ログイン」ボタンをクリック後、証明書選択画面が表示されますので、該当の電子 証明書をクリックして選択。

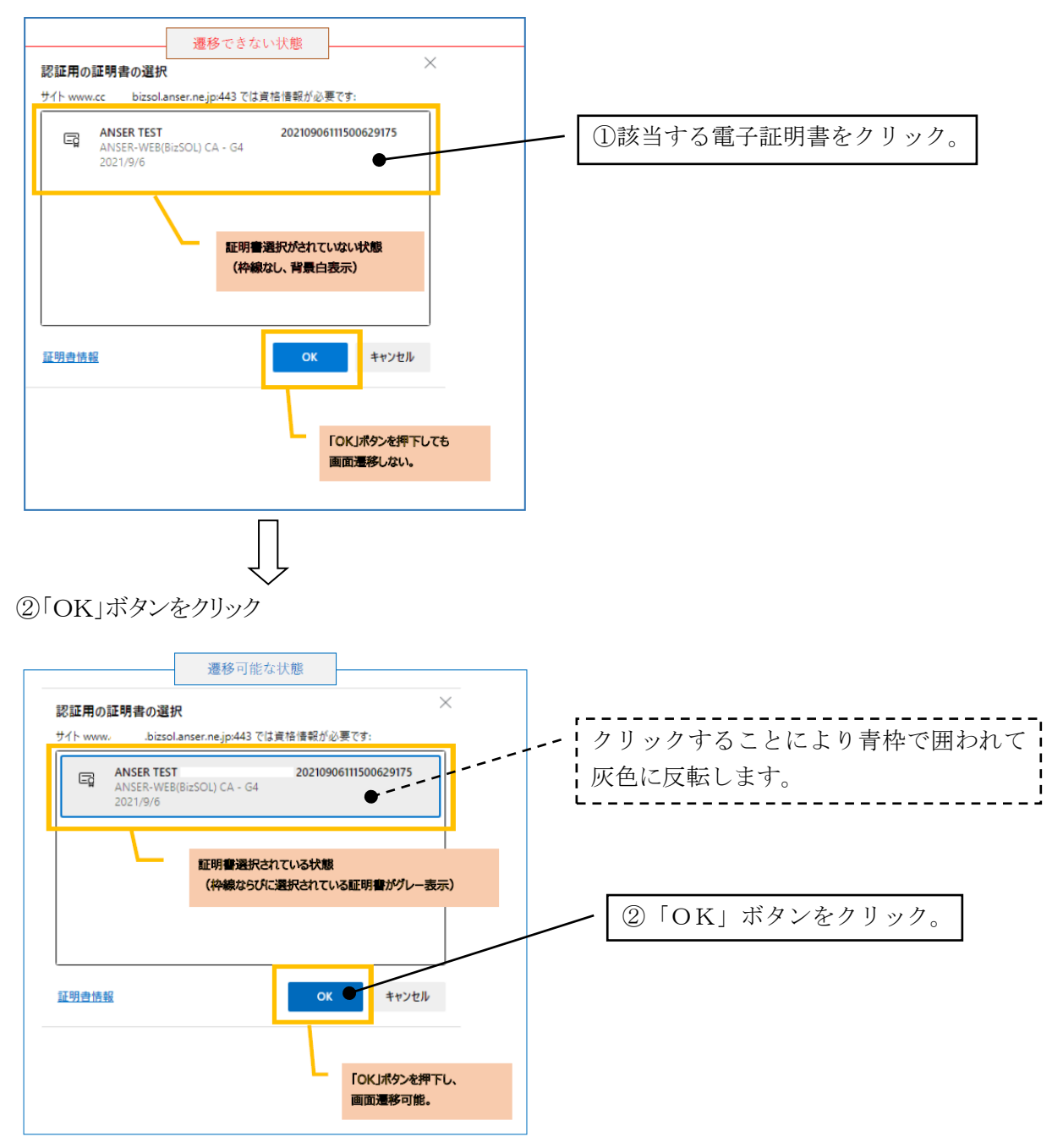

以降パスワード入力画面にて、ログインパスワードを入力してログインします。